# Приложение Xerox® Connect App for SignNow

Краткое руководство для приложения Xerox® Connect App for SignNow

#### **ОПИСАНИЕ**

Приложение Xerox® Connect App for SignNow представляет собой приложение Xerox® App Gallery, которое позволяет пользователям подключаться к облачному сервису SignNow (через AirSlate) для рабочих процессов eSignature прямо со своего устройства. Хегох<sup>®</sup> Workplace Solutions (Xerox® Workplace Suite и Xerox® Workplace Cloud) использует службу единого входа Single Sign-On, делая вход в систему быстрым и легким. Пользователь может подписывать документы своей подписью или инициалами, добавлять текст, выбирать параметры селективными кнопками и применять с устройства все даты подписания. Приложение Connect for SignNow доступно клиенту, который приобрел и загрузил его, воспользовавшись учетной записью в библиотеке приложений Xerox App Gallery. Вы также можете познакомиться с этим приложением в течение срока действия пробной версии.

Приложение Xerox® Connect App for SignNow предназначено для использования с устройствами Xerox® AltaLink® и Xerox® VersaLink®.

#### Требования к устройству

В этом руководстве термин «устройство» используется как синоним и замена термина «многофункциональное устройство (МФУ)» или «принтер».

Все устройства должны соответствовать следующим требованиям:

- Для установки приложения должна быть включена платформа Xerox® Extensible Interface Platform (EIP).
	- Устройства должны поддерживать EIP 3.7 или более новую версию.
- Для установки этого приложения должна быть активирована функция установки приложений, поддерживающих технологию Xerox® ConnectKey® (политика установки Weblet Install Policy).
- Убедитесь, что устройство имеет возможность доступа в интернет.

#### Примечание.

В некоторых сетях для доступа в интернет требуется прокси-сервер.

Если включена функция верификации SSL, убедитесь, что в устройство загружены соответствующие сертификаты безопасности.

По умолчанию, сертификаты Xerox® Solutions предварительно загружены на все устройства AltaLink® и VersaLink®

Для получения дополнительной информации об упомянутых выше настройках см. раздел онлайн-поддержки библиотеки приложений Xerox App Gallery по адресу: https://www.support.xerox.com/support/xerox-app-gallery.com

# **signNow**

# УСТАНОВКА ПРИЛОЖЕНИЯ ХЕRОХ<sup>®</sup> **CONNECT ДЛЯ SIGNNOW**

В следующей процедуре предполагается, что вы уже создали учетную запись Хегох Арр Gallery. Если у вас нет доступа к учетной записи Xerox App Gallery, см. указания по созданию учетной записи в Кратком руководстве по использованию библиотеки приложений Xerox App Gallery.

#### Примечание.

Подробные указания о добавлении устройства, а также о добавлении или установке приложений в вашей учетной записи библиотеки приложений Хегох Арр Gallery содержатся в документации, ссылки на которую приведены в конце настоящего руководства.

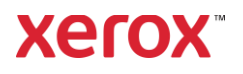

#### УСТАНОВКА ПРИЛОЖЕНИЯ GALLERY **АРРЅ ПРИ ПОМОЩИ ВЕБ-ПОРТАЛА** БИБЛИОТЕКИ ПРИЛОЖЕНИЙ ХЕRОХ **APP GALLERY (ПЛАТНОЕ** ПРИЛОЖЕНИЕ)

- 1. Перейдите в библиотеку приложений Xerox App Gallery URL. https://appgallery.services.xerox.com
- $2.$ Выберите Вход.
- 3. Введите действующий адрес электронной почты и пароль.
- 4. На вкладке «Устройства», при необходимости, добавьте Многофункциональное устройство или Принтер.
- Выберите интересующее вас 5. приложение во вкладке «Все приложения».
- Нажмите кнопку Подписаться. 6.
- $7<sup>7</sup>$ Примите условия Лицензионного соглашения конечного пользователя (EULA) приложения.
- 8. Нажмите на кнопку Оформление заказа.
- 9. Внесите сведения об оплате и выберите «Разместить заказ».
- 10. Выберите «Готово».
- 11. На ваш адрес электронной почты будет выслано письмо с подтверждением покупки.

#### УСТАНОВКА ПРИЛОЖЕНИЯ GALLERY **АРРЅ ПРИ ПОМОЩИ ВЕБ-ПОРТАЛА** БИБЛИОТЕКИ ПРИЛОЖЕНИЙ ХЕRОХ APP GALLERY (ПРОБНАЯ ВЕРСИЯ)

- 1. Перейдите в библиотеку приложений Xerox App Gallery URL. https://appgallery.services.xerox.com
- $2.$ Выберите Вход.
- $\mathcal{E}$ Введите действующий адрес электронной почты и пароль.
- 4. На вкладке «Устройства», при необходимости, добавьте Многофункциональное устройство или Принтер.
- Выберите интересующее вас 5. приложение во вкладке «Все приложения».
- 6. Нажмите кнопку Установить.
- После нажатия откроется окно 7. установки
- 8. Выберите Устройство(α), для которых вы хотели бы попробовать приложение, затем выберите «Установить».

#### **КОНФИГУРИРОВАНИЕ** ПРИОБРЕТЕННЫХ ПРИЛОЖЕНИЙ БИБЛИОТЕКИ GALLERY APPS ДЛЯ СЛУЖБЫ ЕДИНОГО ВХОДА: ПРИЛОЖЕНИЕ ВНЕСЕНО В ПЕРЕЧЕНЬ **XEROX<sup>®</sup> WORKPLACE SUITE**

Важно! Администраторы Xerox® Workplace Suite должны выполнить следующие процедуры. Если у вас нет разрешений администратора Xerox Workplace Suite, обратитесь к соответствующему администратору для выполнения следующих этапов настройки Администратора:

- Запустите Xerox® Workplace Suite.  $1.$
- $2.$ Нажмите «Настройки».
- 3. Выберите «Служба единого входа».
- $\overline{a}$ Если ваше новое приобретенное приложение отображается в списке, выделите его и выберите «Обмен ключами».
- При этом по адресу электронной почты 5. будет отправлен запрос для приложений Хегох со Службой единого входа.
- 6. Затем администратор приложений Хегох со Службой единого входа отправит по электронной почте администратору Xerox® Workplace Suite требуемый ключ.
- 7. Администратор Xerox® Workplace Suite введет ключ общего пользования для этого приложения.

Служба единого входа активирована для этого приложения. Теперь пользователи при первой попытке входа смогут использовать Службу единого входа.

#### **КОНФИГУРИРОВАНИЕ** ПРИОБРЕТЕННЫХ ПРИЛОЖЕНИЙ **БИБЛИОТЕКИ GALLERY APPS** ДЛЯ СЛУЖБЫ ЕДИНОГО ВХОДА: ПРИЛОЖЕНИЕ НЕ ВНЕСЕНО В *<u>ΠΕΡΕЧΕΗЬ XEROX WORKPLACE SUITE</u>*

Важно! Администраторы Xerox® Workplace Suite должны выполнить следующие процедуры. Если у вас нет разрешений администратора Xerox® Workplace Suite, обратитесь к соответствующему администратору для выполнения следующих этапов настройки Администратора:

- Запустите Xerox® Workplace Suite.  $1$
- $2.$ Нажмите «Настройки».
- 3. Выберите «Служба единого входа».
- 4. Если ваше вновь приобретенное приложение не отображается в списке, выберите «Действие» -> «Новый».
- 5. Заполните поля «Описание», «Издатель» и «Адрес электронной почты Издателя», «Идентификатор приложения» и «Адрес URLпереадресации».

Эта информация будет содержаться в описании приложения в разделе «Подробности» библиотеки приложений App Gallery. Если эти функции недоступны, обратитесь к разработчику приложения.

- 6. Выберите «Отправить».
- Выделите приложение и выберите  $7^{\circ}$ «Обмен ключами».
- 8. При этом по адресу электронной почты будет отправлен запрос для приложений Хегох со Службой единого входа.
- 9. Затем администратор приложений Хегох со Службой единого входа отправит по электронной почте администратору Xerox® Workplace Suite требуемый ключ.
- 10. Администратор Xerox® Workplace Suite введет ключ общего пользования для этого приложения.

Служба единого входа активирована для этого приложения. Теперь пользователи при первой попытке входа смогут использовать Службу единого входа.

#### ПЕРВОНАЧАЛЬНАЯ НАСТРОЙКА: ВОЙДИТЕ В СИСТЕМУ И АВТОРИЗУЙТЕСЬ

Перед тем, как вы сможете использовать приложение Connect for SignNow, вам нужно иметь учетную запись AirSlate SignNow.

Когда вы открываете Connect for SignNow, появляется экран входа в систему. Введите адрес электронной почты и пароль, нажмите кнопку «Вход».

Появится окно с кнопкой предоставления доступа к SignNow. Нажмите эту кнопку для предоставления доступа.

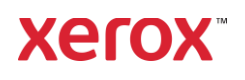

# КАК СТАВИТЬ ЦИФРОВУЮ ПОДПИСЬ

- 1. На главном экране устройства выберите значок Connect for SignNow.
- $2<sup>1</sup>$ Введите адрес электронной почты и пароль, а затем нажмите кнопку входа.
- $3.$ Появится окно с кнопкой предоставления доступа к SignNow. Нажмите эту кнопку для предоставления доступа.
- 4. Вы попадете на экран панели управления приложения.
- 5. Выберите значок цифровой подписи.
- Будет отображен список всех 6. документов, ожидающих подписи.
- $7.$ Выберите документ, который вы хотите полписать.
- 8. Появляется сообщение с пояснениями. что требуется для подписания.
- 9. Нажмите кнопку «Продолжить»
- 10. Документ откроется в окне предварительного просмотра. Затем у вас будет возможность распечатать документ для чтения, пролистать все страницы или выбрать конкретную страницу.
- 11. После открытия страницы вы можете выбрать синие поля, на которых следует поставить подпись. Когда вы выберете поле, появится всплывающее окно, которое позволит вам добавить инициалы, подпись, текст или дату.
- 12. После того, как все элементы, которые необходимо подписать на странице, будут готовы, нажмите кнопку ОК, чтобы перейти на следующую страницу.
- 13. После того, как все будет подписано, станет доступным значок подписи.
- 14. Вы увидите сообщение о подписании документа.
- 15. После завершения подписания появится сообщение «Проверьте свою учетную запись SignNow для подтверждения».
- 16. Выберите функцию «Печать», чтобы распечатать подписанный документ, или выберите «Закрыть», чтобы вернуться на экран панели управления приложения.

### ИСПОЛЬЗОВАНИЕ ФУНКЦИИ СКАНИРОВАНИЯ С ШАБЛОНОМ

- 1. На главном экране устройства выберите значок Connect for SignNow.
- $2.$ Войдите в систему
- 3. Появится окно с кнопкой предоставления доступа к SignNow. Нажмите эту кнопку для предоставления доступа.
- 4. На экране панели управления приложения выберите «Сканировать с шаблоном».
- 5. Вам будет предложено просмотреть папки SignNow. Выберите шаблон, который хотите использовать для отсканированного документа.
- Появится сообщение о том, что 6. документ в шаблоне будет заменен на отсканированный документ.
- 7. При необходимости измените имя отсканированного документа и измените свойства формата PDF.
- 8. Выберите требуемые свойства сканирования. Выберите «Сканировать».
- 9. При выполнении сканирования появится предварительный просмотр отсканированного документа. Чтобы сохранить документ в SignNow, выберите функцию «Загрузить».
- 10. После завершения загрузки документа появится сообщение «Проверьте свою учетную запись SignNow для подтверждения».

# ИСПОЛЬЗОВАНИЕ ФУНКЦИИ **СКАНИРОВАНИЯ**

- 1. На главном экране устройства выберите значок Connect for SignNow.
- $2.$ Войдите в систему
- На экране панели управления  $3<sub>1</sub>$ приложения выберите «Сканировать».
- 4. При необходимости измените имя отсканированного документа и измените свойства формата PDF.
- 5. Выберите требуемые свойства сканирования. Выберите «Сканировать».
- 6. При выполнении сканирования появится предварительный просмотр отсканированного документа. Чтобы

сохранить документ в SignNow, выберите функцию «Загрузить».

7. После завершения загрузки документа появится сообщение «Проверьте свою учетную запись SignNow для подтверждения».

# ИСПОЛЬЗОВАНИЕ ФУНКЦИИ ПЕЧАТИ

- $1.$ На главном экране устройства выберите значок Connect for SignNow.
- Войдите в систему 2.
- $\overline{3}$ . Появится окно с кнопкой предоставления доступа к SignNow. Нажмите эту кнопку для предоставления доступа.
- 4. На экране панели управления приложения выберите «Печать».
- 5. Вам будет предложено просмотреть папки SignNow. Выберите файл (файлы) для печати.
- 6. Обновите свойства задания на печать и выберите «Печать».
- Чтобы вернуться на экран панели  $7.$ управления приложения выберите изменение рабочего процесса Change Workflow.

# **СПРАВКА**

База знаний для приложения Хегох Арр Gallery

https://www.support.xerox.com/support/xer ox-app-gallery/support/enus.html

Документация по Xerox App Gallery

https://www.support.xerox.com/support/xer ox-app-aallery/documentation/enus.html

SianNow

https://www.signnow.com/

Форум поддержки клиентов

https://forum.support.xerox.com

Поддерживаемые многофункциональные устройства (МФУ) и принтеры

https://www.xerox.com/enus/connectkey/apps

Для получения дополнительной информации обратитесь к местному поставщику продукции Хегох или перейдите по адресу хегох.com/verify, чтобы приступить к работе

© Xerox Corporation, 2020. Все права защищены. Xerox®, AltaLink® ConnecKey®, VersaLink® и Xerox Extensible Interface Platform® являются товарными знаками Xerox Corporation в США и/или других странах. BR29415

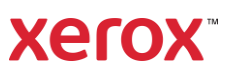